Natur und Technik

## Programmierung von Sensoren zur Wettermessung mit Arduino

Nach einer Idee von Thomas Rosenthal

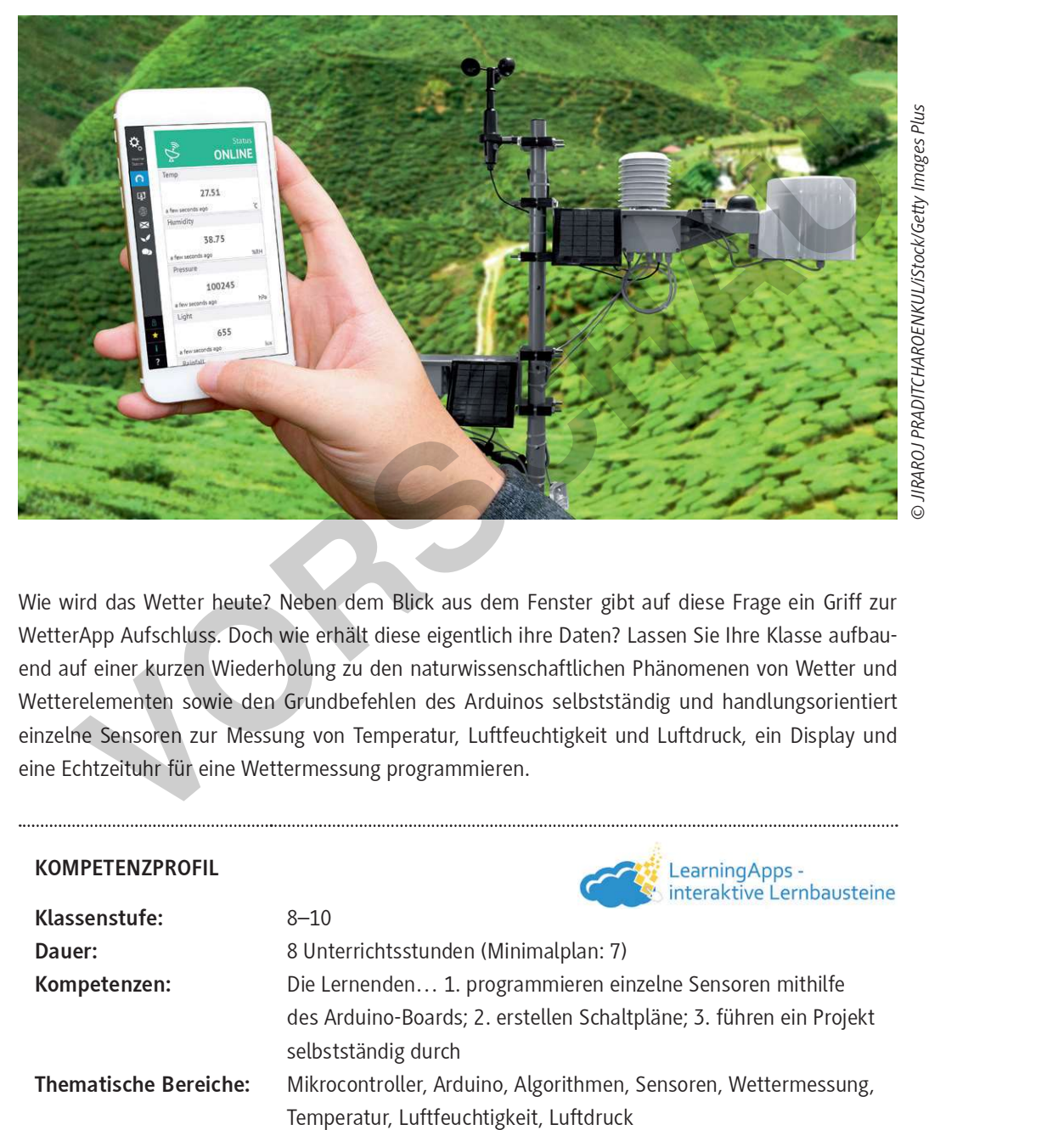

Wie wird das Wetter heute? Neben dem Blick aus dem Fenster gibt auf diese Frage ein Griff zur WetterApp Aufschluss. Doch wie erhält diese eigentlich ihre Daten? Lassen Sie Ihre Klasse aufbauend auf einer kurzen Wiederholung zu den naturwissenschaftlichen Phänomenen von Wetter und Wetterelementen sowie den Grundbefehlen des Arduinos selbstständig und handlungsorientiert einzelne Sensoren zur Messung von Temperatur, Luftfeuchtigkeit und Luftdruck, ein Display und eine Echtzeituhr für eine Wettermessung programmieren.

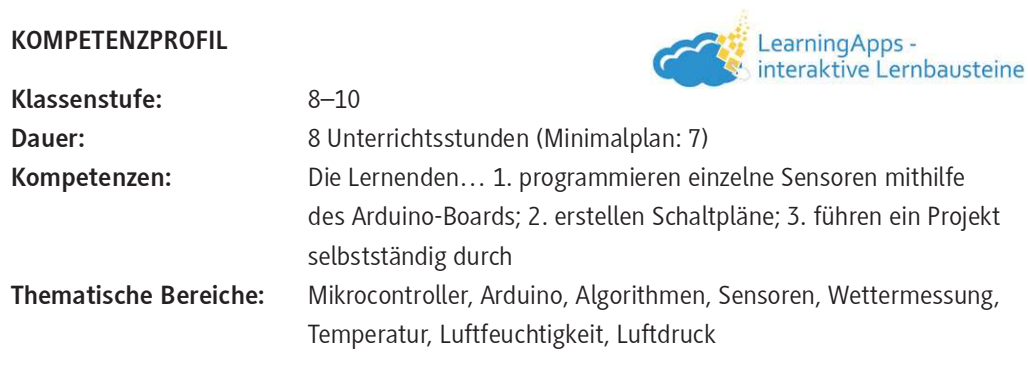

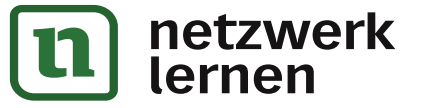

## Auf einen Blick

## Benötigte Materialien

- □ Arduino-Boxen (Arduino-Board, Steckbrett und USB-Kabel) und USB-Sticks
- digitale Fassungen aller Schaltpläne; Zusatzdatei mit Exkurs zu Spannugsteiler und Programmieren von °-Zeichen.
- □ Zip-Datei "Arduino-LiquidCrystal-I2C"
- 1 rote LED und ein 10-kΩ-Widerstand
- $\Box$  11 kurze (male-male), 11 lange (male-male) und 4 lange (male-female) Jumperkabel
- ein 10-kΩ-Widerstand
- □ I<sup>2</sup>C-Display, RTC-Modul und LDR
- □ Sensor DHT 11 und Sensor BMP 180

### 1./2. Stunde

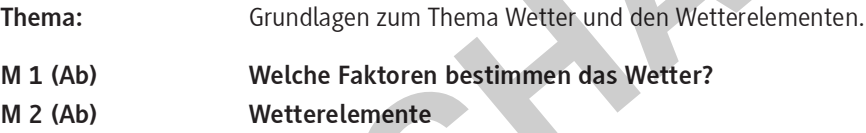

### 3./4. Stunde

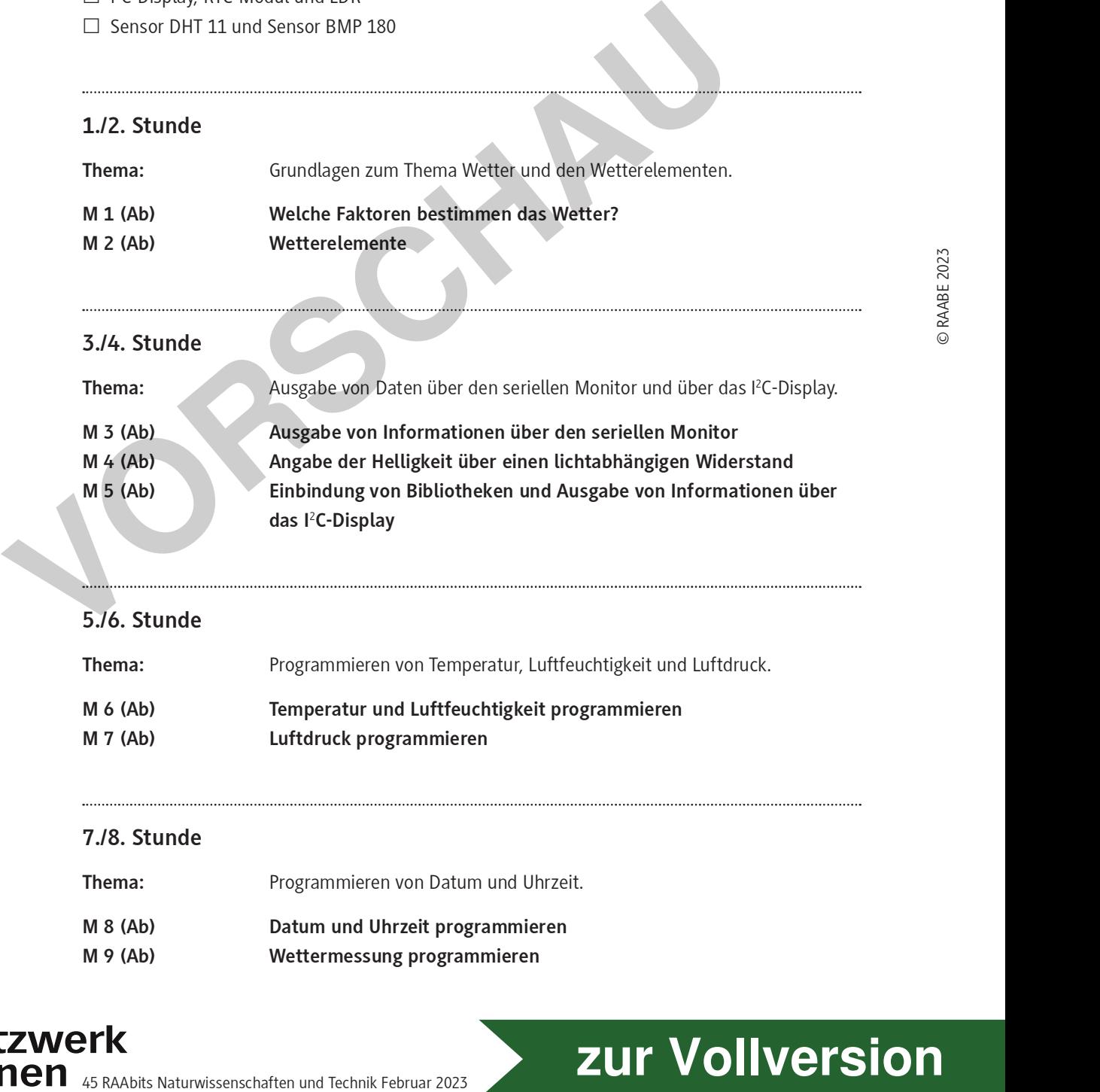

### 5./6. Stunde

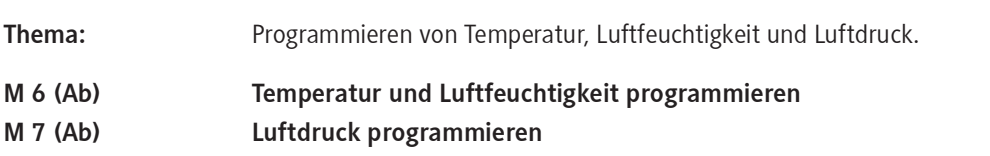

### 7./8. Stunde

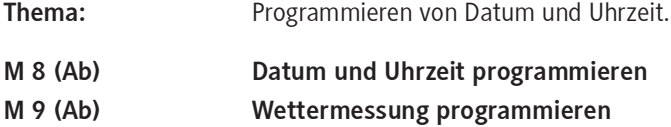

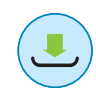

M 1

## Welche Faktoren bestimmen das Wetter?

### Aufgaben

- 1. Betrachte die folgenden Bilder und nenne Faktoren, die das Wetter bestimmen können.
- 2. Erkläre, ob das Wetter in einem bestimmten Raum überall gleich ist.

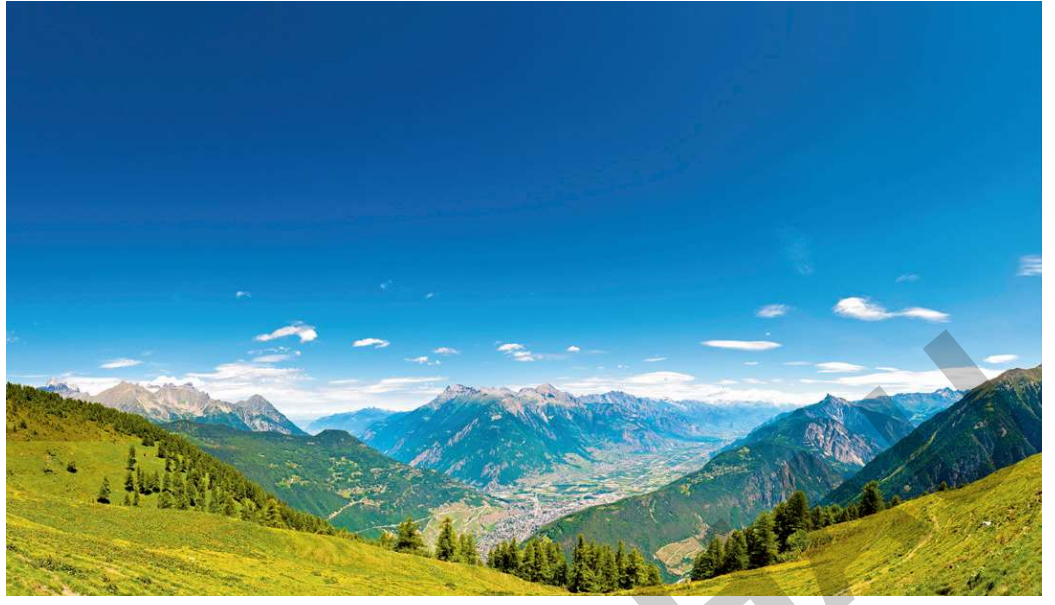

© fotoVoyager/E+/Getty Images Plus

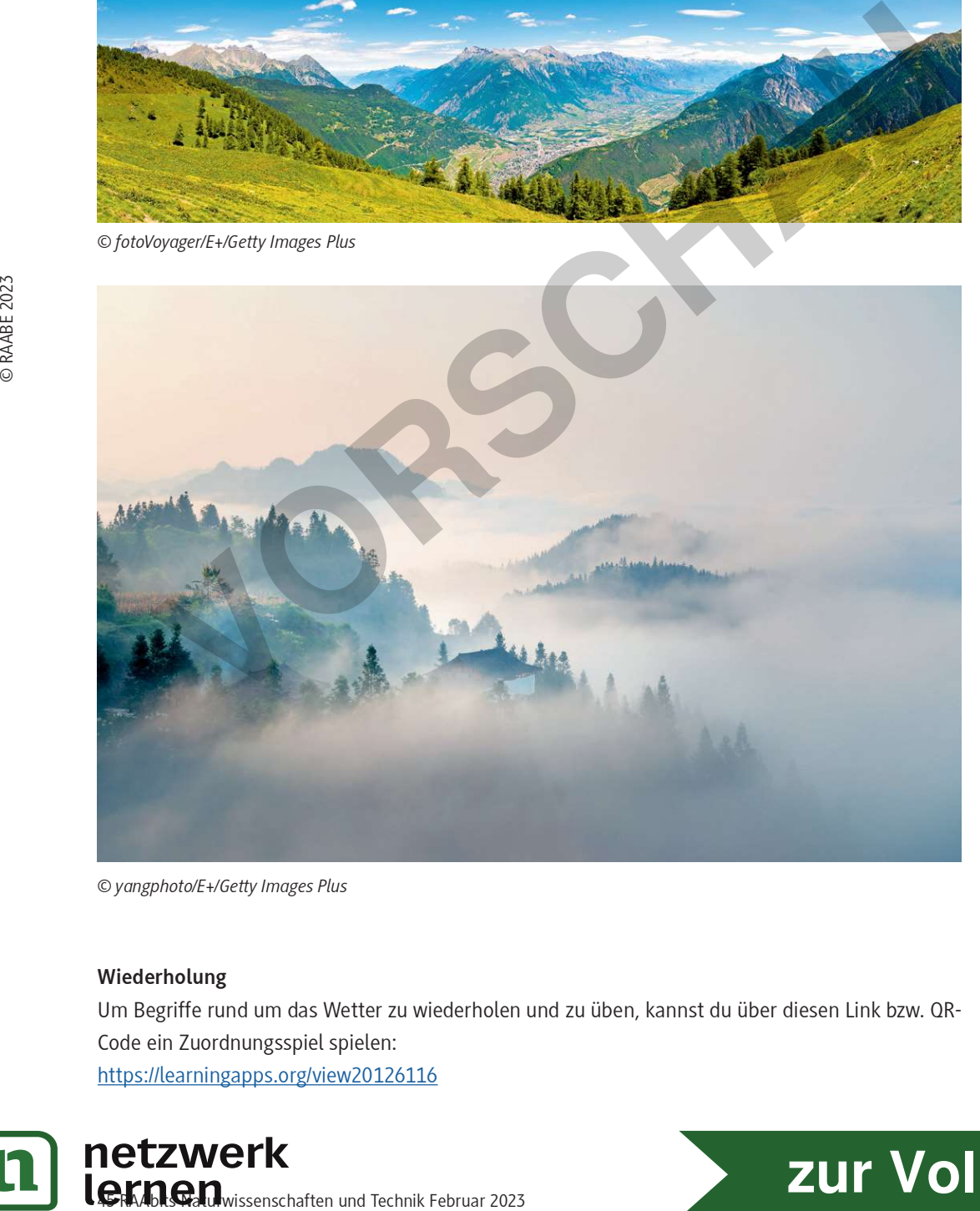

© yangphoto/E+/Getty Images Plus

Wiederholung Um Begriffe rund um das Wetter zu wiederholen und zu üben, kannst du über diesen Link bzw. QR-Code ein Zuordnungsspiel spielen: https://learningapps.org/view20126116

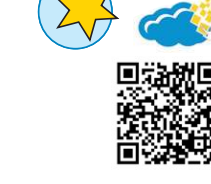

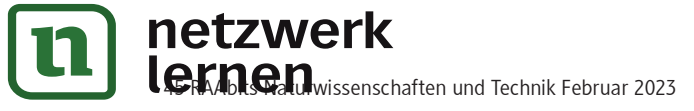

#### Luftdruck programmieren M 7

Der Luftdrucksensor BMP180 gibt sowohl den auf die Höhe bezogenen absoluten als auch den auf Normalnull bezogenen relativen Luftdruck und auch die Umgebungstemperatur über eine I<sup>2</sup>C-Schnittstelle aus.

Hinweis: Beachte, dass er an 3,3 V (nicht 5 V!) anzuschließen ist. Für den Sketch werden die Wire-Bibliothek, die bereits in die Arduino-Software integriert ist, und die "SFE\_BMP180-master"-Bibliothek benötigt.

## //So geht's

• Verbinde das I2C-Display und den BMP180-Sensor wie unten gezeigt mit dem Arduino.

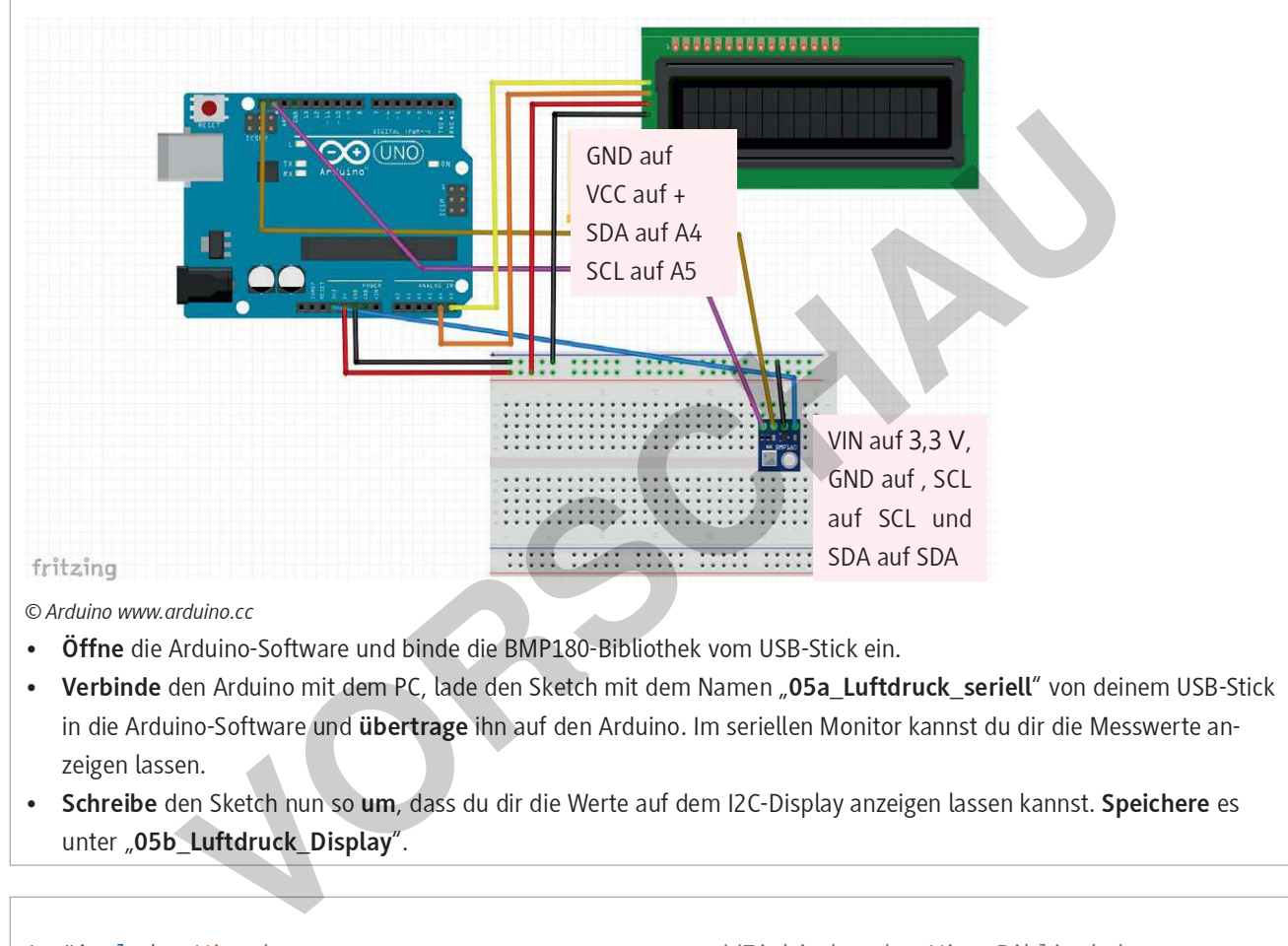

© Arduino www.arduino.cc

- Öffne die Arduino-Software und binde die BMP180-Bibliothek vom USB-Stick ein.
- Verbinde den Arduino mit dem PC, lade den Sketch mit dem Namen "05a\_Luftdruck\_seriell" von deinem USB-Stick in die Arduino-Software und übertrage ihn auf den Arduino. Im seriellen Monitor kannst du dir die Messwerte anzeigen lassen.
- Schreibe den Sketch nun so um, dass du dir die Werte auf dem I2C-Display anzeigen lassen kannst. Speichere es unter "05b Luftdruck Display".

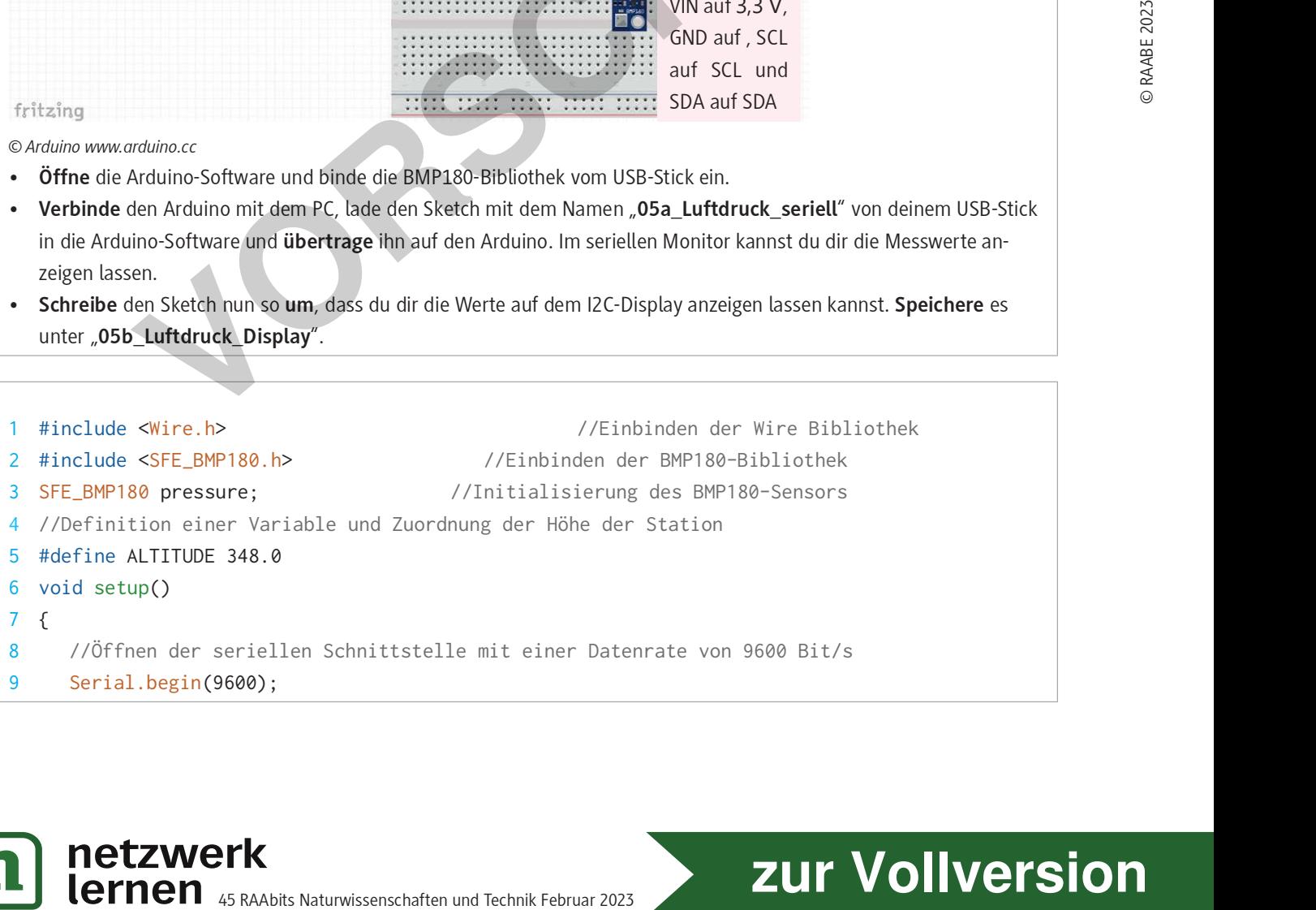

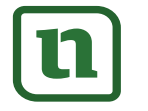

Wettermessung programmieren M 9

### //So geht's

- Verbinde nun auch den DHT11- und den BMP180-Sensor sowie den LDR wie unten gezeigt mit dem Arduino.
- Schreibe nun ein Programm, dass du dir alle Werte auf dem I2C-Display anzeigen lassen kannst. Überlege dir eine übersichtliche Anordnung auf dem Display und speichere den Sketch unter "07\_Wettermessung".

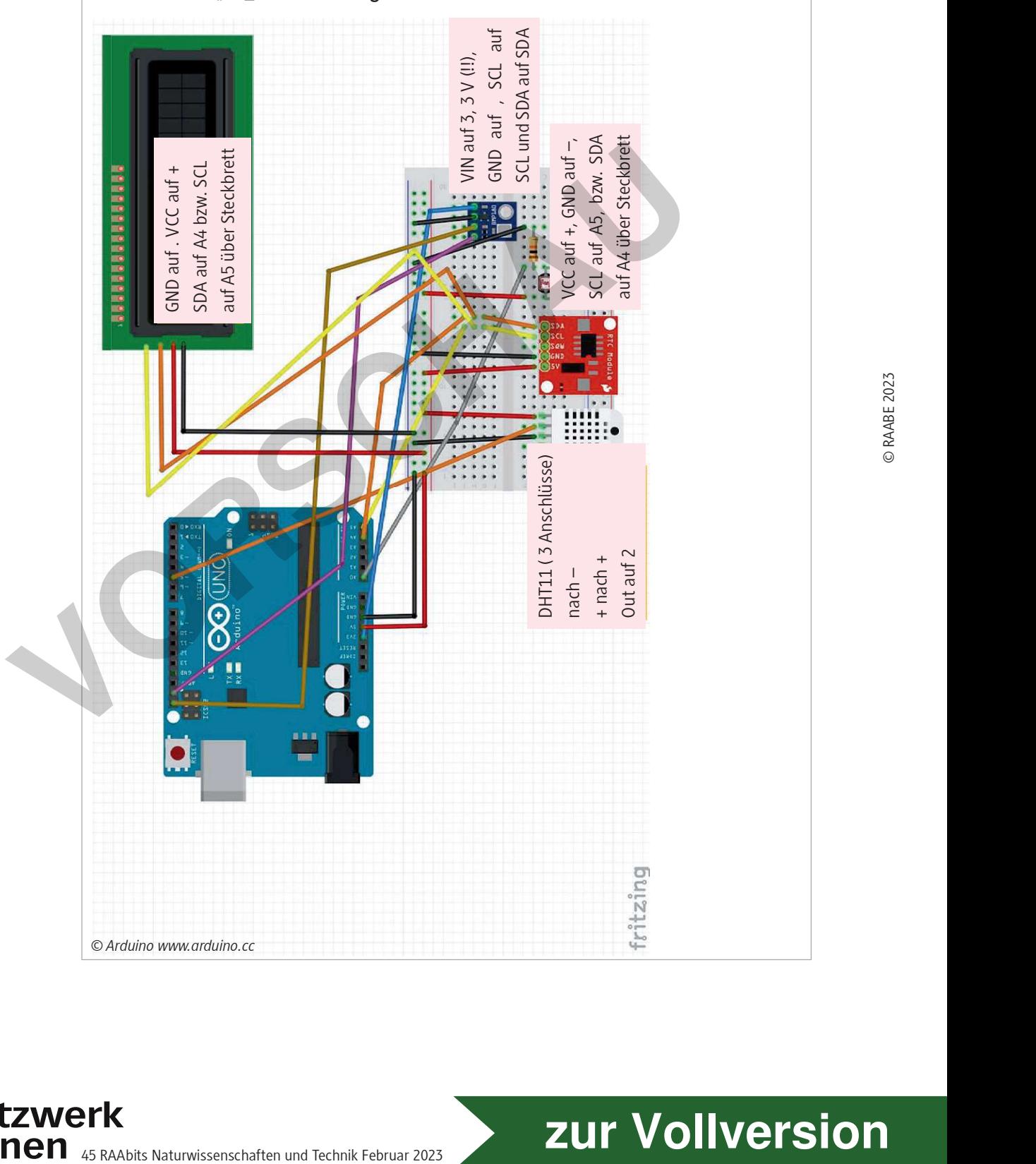

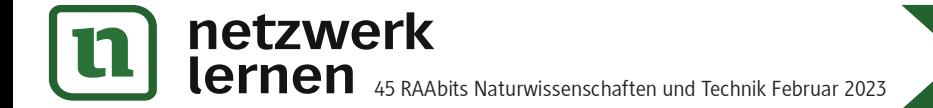